**VINTELLIGENCE** – Wine cellars and other industrial plants management and surveillance software

*Vintelligence* software enables:

- $\blacktriangleright$  management and control of environmental conditions in the room (temperature, humidity, CO $_{\tiny 2}$  concentration)
- ` storage tanks management and control: contents, temperature, volume, pressure
- ` operation and control of one or more cooling units
- additional functions, according to the intended purpose of use

## **Internet access**

The programme can be accessed via the Internet, using a web browser. The web browser application Silverlight is also needed. Silverlight is compatible with (see the following chart):

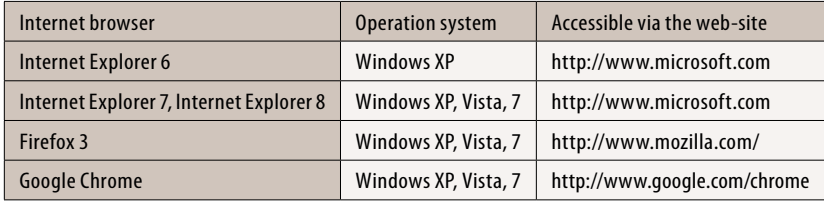

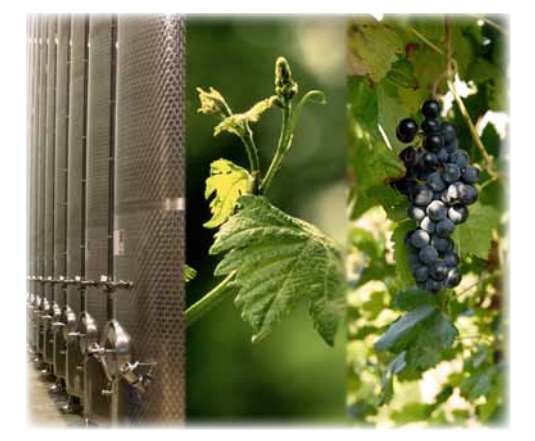

# **Individual settings**

The "Vintelligence" Software is perfectly adapted to customer's specifications and requirements, what regards the location as such and the actual location plan (tanks, cooling systems, etc.) of objects, which are to be monitored by the equipment.

Users and groups of users are created; for each of them it is defined, which parameters and settings they can access. Each user can access the programme only by entering a password.

# **Main page: cellar plan with objects**

The main page contains a detailed cellar plan with all storage tanks and other objects, which are monitored. The cellar plan can be enlarged or moved by using the mouse or the scroll box on the right side of the window.

There are six buttons in the menu bar:

**心** logout settings (edit users and groups of users, select language, virtual keyboard and other system settings) a list of objects profile editing (objects) alarms overview full screen display

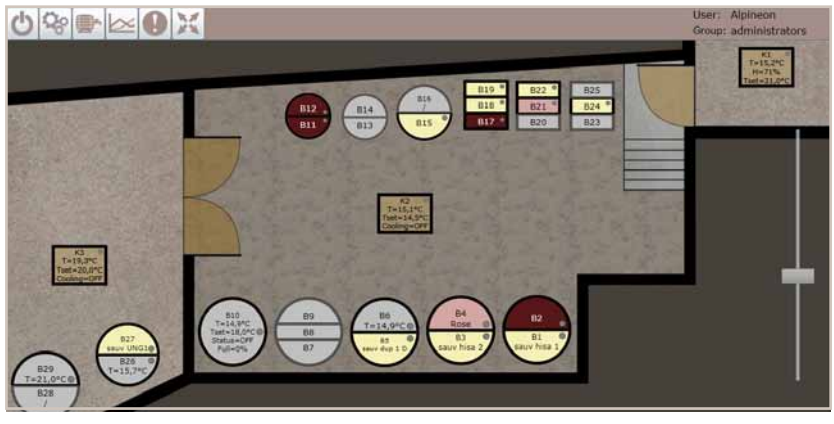

# **Object display (tank, cooling unit, etc.)**

The colour of the interior and the colour of contours of represented objects give the basic information about the object:

- ` **contour colour** represents the object status (active, non-active)
- ` **colour of the interior** signals the type and contents of the object
- light on the object gives the information regarding the heating or cooling of the object

If we maximise the cellar plan, the basic parameters appear for each object (chosen profile, contents, actual and set temperature, object status, etc.).

The programme enables also a display of multiple-compartment tanks or stackable tanks. Up to three objects in a stack can be presented. In the display, such an object is divided into more units. Each unit has the contour and the interior of a different colour and a signal light.

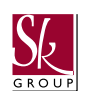

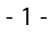

Picture 1: Cellar plan with objects

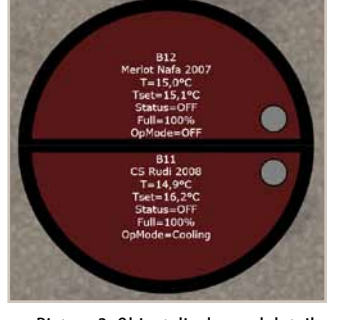

Picture 2: Object display and details

# **VINTELLIGENCE**

## www.sk-group.biz

# **Objects review and adjustment**

A double click on an object opens a new window. In this window, the user reviews and adjusts parameters for this object.

The dialogue box has four tabs:

- ` Object
- **History**
- **Parameters**
- ` Time chart

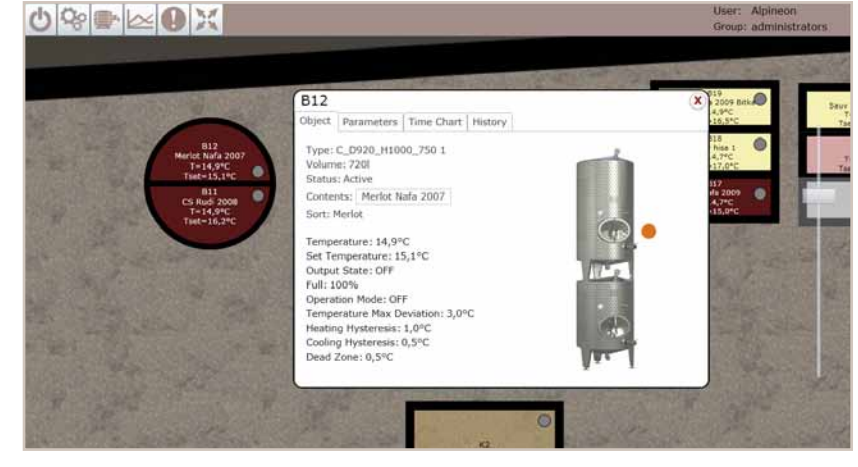

## Picture 3: Dialogue box ("Object")

### **"Object" tab**

In the dialogue box, a picture and some basic information about the selected object appear. If the user has the permission to change parameters, the window in which the contents and the status of the object can be changed, can be accessed through this this menu.

### **"Parameters" tab**

All parameters for the selected object are displayed in a table. By clicking a line in the table, a parameter is selected. In the selected parameter line a button "Edit" appears. The value and the operation mode (manual or automatic) for this parameter can be changed.

## **"History" tab**

It enables a graphic presentation of the value of two parameters for a selected period.

By moving the mouse cursor over the graph, a time point is selected and its value appears above the graph.

Below the graph, the time period, to which the graph refers, is indicated. We can select a longer or a shorter time period, for which we want a graphic presentation.

### **"Time chart" tab**

In the dialogue box we can review and change time charts of object parameters. Time chart graphs can be reviewed in the same manner as described in the "History" tab.

|                           |  | Time Chart | History                        |        |
|---------------------------|--|------------|--------------------------------|--------|
| Parameters                |  |            | Value                          |        |
| Temperature               |  |            | 15,0°C                         |        |
| Set Temperature           |  |            | Edit V<br>15,1°C (Manual mode) |        |
| <b>Output State</b>       |  |            | OFF                            |        |
| Full                      |  |            | 100%                           | $\leq$ |
| Operation Mode            |  |            | OFF                            |        |
| Temperature Max Deviation |  |            | $3,0$ <sup>o</sup> C           | Ø      |
| <b>Heating Hysteresis</b> |  |            | $1.0^{\circ}$ C                |        |
| Cooling Hysteresis        |  |            | $0.5^{\circ}$ C                | 555    |
| Dead Zone                 |  |            | $0,5^{\circ}$ C                |        |

Picture 4: object parameters overview ("Paremeters")

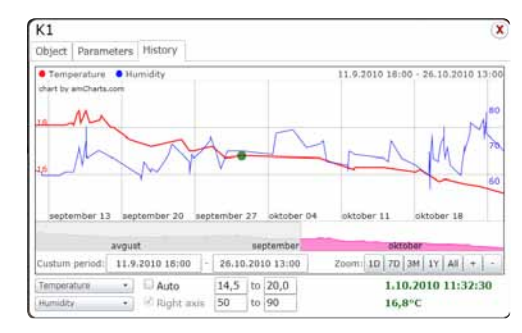

Picture 5: Graphic presentation of temperature and humidity values ("History")

# **Alarms**

We can access the alarms menu from the main page, by clicking the "!" (exclamation mark) button. All active (unaccomplished) alarms appear in a table. Alarms, which have not been confirmed yet, are red, whereas the confirmed alarms are orange.

Alarms switch on when the threshold limit values of parameters are exceeded.

For unaccomplished alarms, the object, to which this alarm refers, blinks red and a sound signal periodically appears. It continues until the user confirms all the active alarms or until these alarms automatically stop.

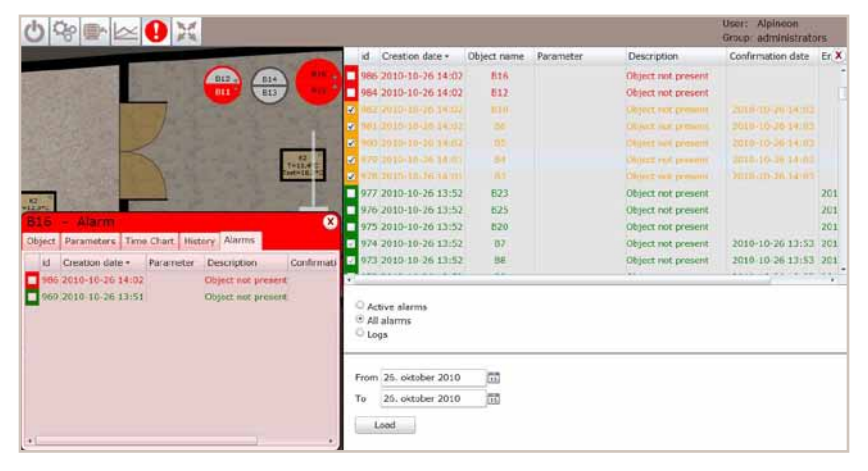

#### Picture 6: Alarms menu

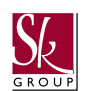